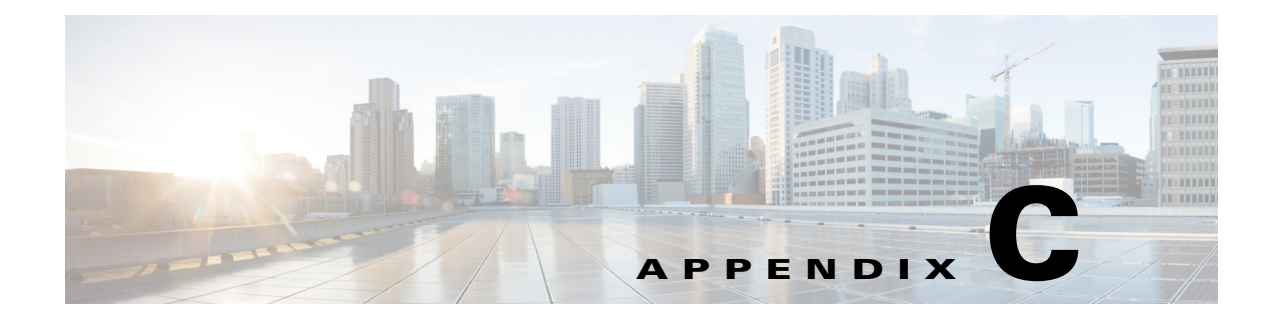

# **Running Process**

# **Running Processes**

This section describes the process that a healthy VM should be running. Under each component, you can see a list of running events and the procedure to validate the state.

## **Prime Central Processes**

## **Expected Processes**

- **Step 1** Log in as **root** user
- **Step 2** To verify if the component is running as it should, run the grep command:

**ps -ef | grep primeusr**

**Step 3** Verify if the output is as follows:

```
primeusr 5271 1 0 Dec12 ? 00:00:00 
/opt/disk2/prime/local/prime_secured/linux/prime_secured -q -f 
/opt/disk2/prime/local/prime_secured/prime_config
primeusr 16308 1 0 Dec12 pts/0 00:05:34 /opt/disk2/prime/XMP_Platform/jre/bin/java 
.....
primeusr 2609  1 99 14:03 ?  00:00:37
/opt/disk2/prime/utils/linux/jdk1.6//bin/java ....
```
If the proper processes are not running:

- **Step 1** Log in to Prime Central as **root.**
- **Step 2** Run the following commands:
	- **# su primeusr**
	- **# portalctl stop**
	- **# itgctl stop**
	- **# itgctl start**
	- **# portalctl start**

## **How to Validate**

- **Step 1** Log in to the Prime Central portal to verify if processes are working as expected. Alternatively, you can also log on to the machine and as primeusr, run these commands to verify processes are working.
	- **# su primeusr**
	- **# portalctl status**

```
Prime Central Platform Status
Started
```
## **Step 2** Run the following command

#### **# itgctl status**

```
Prime Central - Integration Layer: Started
```
Run the following command to verify if the cfm type reflects the hostname of Service Visualizer:

**Step 1** From Prime Central VM, log in as **root** user.

**Step 2** Run the following command:

**# su - oracle -c '\$ORACLE\_HOME/bin/sqlplus primedba/\\***prime-admin-password***\"@primedb'**

**Step 3** From the output, verify if cfm type is the hostname of Service Visualizer.

SQL\*Plus: Release 11.2.0.1.0 Production on Mon Sep 10 09:46:29 2012

Copyright (c) 1982, 2009, Oracle. All rights reserved.

Connected to: Oracle Database 11g Enterprise Edition Release 11.2.0.1.0 - 64bit Production With the Partitioning, OLAP and Real Application Testing options

SQL> SELECT TYPE, HOSTNAME, DB\_USER, DB\_PORT FROM DMINVENTORY;

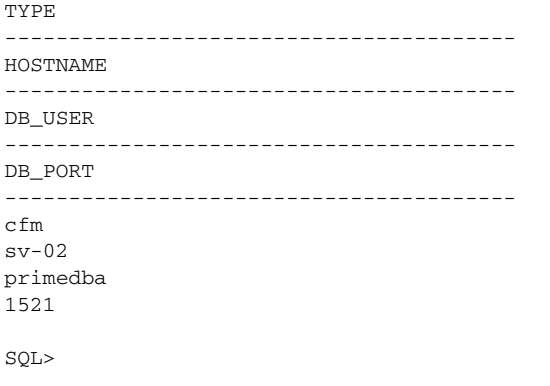

# **Event Collector Processes**

## **Expected Processes**

Verify if the processes are running as they should. Follow the procedure below:

- **Step 1** Log in as **root** user.
- **Step 2** Run the grep command for the nco:
	- **ps -ef | grep nco**
- **Step 3** From following output, verify if -authenticate PAM switch is displayed:

/opt/IBM/tivoli/netcool/omnibus/platform/linux2x86/bin/nco\_pad -name NCO\_PA -authenticate PAM -secure

If you do not see the -authenticate PAM switch in the process command line, the process may be running, but you will not be able to communicate with process control. If that is the case, you will need to restart process control using the nco script in /etc/init.d

**Step 4** Run the following command:

**/etc/init.d/nco stop**

**/etc/init.d/nco start**

**Step 5** Verify if process control is running, and that the objects erver is up and running:

/opt/IBM/tivoli/netcool/omnibus/platform/linux2x86/bin/nco\_objserv -name NCOMS -pa *NCO\_PA*

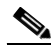

**Note** The objectserver runs under process control due to the presence of the -pa NCO\_PA switch. The -pa indicates that it is running under process control, and the NCO\_PA displays the name of the process control that the objectserver is running under.

#### **Step 6** Enter ps-ef to verify that the SNMP probe is running:

/opt/IBM/tivoli/netcool/omnibus/probes/linux2x86/nco\_p\_mttrapd -server NCOMS

For the EIF probe to run, the nonnative probe has to be up and running:

```
/opt/IBM/tivoli/netcool/omnibus/probes/linux2x86/nco_p_nonnative 
/opt/IBM/tivoli/netcool/platform/linux2x86/jre_1.6.7/jre/bin/java -server -cp 
/opt/IBM/tivoli/netcool/omnibus/probes/java/nco_p_tivoli_eif.jar:/opt/IBM/tivoli/netcool/o
mnibus/probes/java/NSProbe.jar:/opt/IBM/tivoli/netcool/omnibus/probes/java/IntegrationsSup
port.jar:/opt/IBM/tivoli/netcool/omnibus/java/jars/evd.jar:/opt/IBM/tivoli/netcool/omnibus
/java/jars/log.jar:/opt/IBM/tivoli/netcool/omnibus/probes/java -Xrs 
-DOMNIHOME=/opt/IBM/tivoli/netcool/omnibus nco_p_tivoli_eif
```
If that is running, verify if the EIF probe is running:

```
/opt/IBM/tivoli/netcool/platform/linux2x86/jre_1.6.7/jre/bin/java -server -cp 
/opt/IBM/tivoli/netcool/omnibus/probes/java/nco_p_tivoli_eif.jar:/opt/IBM/tivoli/netcool/o
mnibus/probes/java/NSProbe.jar:/opt/IBM/tivoli/netcool/omnibus/probes/java/IntegrationsSup
```
port.jar:/opt/IBM/tivoli/netcool/omnibus/java/jars/evd.jar:/opt/IBM/tivoli/netcool/omnibus /java/jars/log.jar:/opt/IBM/tivoli/netcool/omnibus/probes/java -Xrs -DOMNIHOME=/opt/IBM/tivoli/netcool/omnibus nco\_p\_tivoli\_eif

Verify that that the Oracle gateway is running:

/opt/IBM/tivoli/netcool/omnibus/bin/linux2x86/nco\_g\_oracle

**Step 7** If the above processes are not running, restart Event Collector with the following commands:

**/etc/init.d/nco stop**

**/etc/init.d/nco start**

## **How to Validate**

Validate the status of the process controls. Run the following command:

**nco\_pa\_status -user root -***password*

The output must reflect the following:

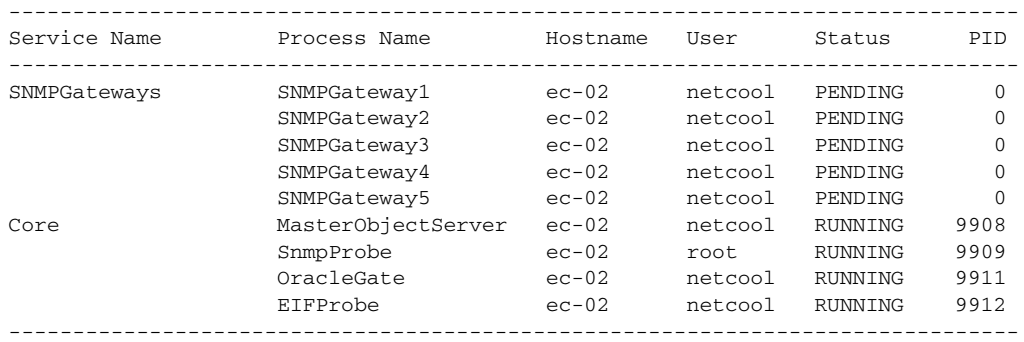

# **Service Visualizer Processes**

### **Expected Processes**

To check if the expected processes are running:

- **Step 1** Log in as **root** user.
- **Step 2** Run the following command:

**ps -ef | grep TBSMProfile | cut -b 1-300**

The following output appears:

```
netcool 11157 1 0 Dec13 ? 00:04:14 /opt/IBM/tivoli/tip/java/bin/java 
-Declipse.security -Dwas.status.socket=53361 -Dosgi.install.area=/opt/IBM/tivoli/tip 
-Dosgi.configuration.area=/opt/IBM/tivoli/tip/profiles/TBSMProfile/configuration 
-Djava.awt.headless=true -Dosgi.framework.extensions
```
**Step 3** Run the following command: **ps -ef | grep TIPProfile | cut -b 1-300**

#### The following output appears:

```
netcool 11262 1 0 Dec13 ? 00:01:53 /opt/IBM/tivoli/tip/java/bin/java 
-Declipse.security -Dwas.status.socket=54605 -Dosgi.install.area=/opt/IBM/tivoli/tip 
-Dosgi.configuration.area=/opt/IBM/tivoli/tip/profiles/TIPProfile/configuration 
-Djava.awt.headless=true -Dosgi.framework.extensions=
```
**Step 4** Check if Service Visualizer GUI is up and running. From the above output, check if the following are displayed

```
/opt/IBM/tivoli/tip/profiles/TBSMProfile/configuration
/opt/IBM/tivoli/tip/profiles/TIPProfile/configuration
```
These show that both the TBSM and the TIP gui's are up and running.

**Step 5** If you do not the output, you must restart the Service Visualizer. Run the following commands:

**/etc/init.d/tomcat stop /etc/init.d/tbsm stop /etc/init.d/tbsm start /etc/init.d/tomcat start**

# $\begin{picture}(220,20) \put(0,0){\line(1,0){10}} \put(15,0){\line(1,0){10}} \put(15,0){\line(1,0){10}} \put(15,0){\line(1,0){10}} \put(15,0){\line(1,0){10}} \put(15,0){\line(1,0){10}} \put(15,0){\line(1,0){10}} \put(15,0){\line(1,0){10}} \put(15,0){\line(1,0){10}} \put(15,0){\line(1,0){10}} \put(15,0){\line(1,0){10}} \put(15,0){\line($

**Note** Do not use /opt/IBM/tivoli/tbsm/bin/tbsm\_suite.sh.

## **How to Validate**

After you verify that both the TBSMProfile and the TIPProfile are up and running, log on to the GUI interface to validate.

## **Correlation Engine (CE) VM Processes**

## **Expected Processes**

To check if Correlation Engine is functioning as it should, you need to verify the following processes: the eWAS server, the jrexec, and the Jmx client. Run the following commands to determine if the required processes are running.

```
Step 1 Log in as root user.
```
**Step 2** Run the following command

```
ps -ef | grep nci_jrexec
```
The following output appears:

netcool 21142 1 0 Dec14 ? 00:00:00 /bin/sh /opt/IBM/tivoli/netcool/impact/bin/nci\_jrexec

- **Step 3** Run the following command
	- **ps -ef | grep nciJmxClient**

The following output appears

Г

netcool 21189 21142 0 Dec14 ? 00:00:06 /opt/IBM/tivoli/netcool/eWAS/java/bin/java -Dibm.tivoli.impact.propertiesDir=/opt/IBM/tivoli/impact/etc -Dbase.directory=/opt/IBM/tivoli/impact -Dnetcool.productname=impact -classpath /opt/IBM/tivoli/impact/lib/nciJmxClient.jar:/opt/IBM/tivoli/netcool/eWAS/lib/ext/log4j-1.2 .15.jar com.micromuse.response.client.RemoteJRExecServerImpl

**Step 4** Run the following command:

**ps -ef | grep ImpactProfile | cut -b 200-253** The following command appears: /IBM/tivoli/eWAS/profiles/ImpactProfile/configuration

If the above processes do not run as required, restart Correlation Engine run the following commands:

**/etc/init.d/impact stop /etc/init.d/impact stop**

## **How to Validate**

Log on to Correlation Engine to validate the procedure.

## **Infrastructure Monitoring Processes**

## **Expected Processes**

To check if the appropriate processes are up and running, run the following commands:

```
Step 1 Log in as root user.
```
**Step 2** Run the following command to verify if DB2 is running:

## **# ps -ef | grep db2**

The following output appears:

```
root 10905 1 0 Dec14 ? 00:00:00 db2wdog
db2inst1 10907 10905 0 Dec14 ? 00:01:29 db2sysc
root 10908 10907 0 Dec14 ? 00:00:00 db2ckpwd
root 10909 10907 0 Dec14 ? 00:00:00 db2ckpwd
root 10910 10907 0 Dec14 ? 00:00:00 db2ckpwd
db2inst1 10920 10905 0 Dec14 ? 00:00:07 db2acd 
,0,0,0,1,0,0,0,1,0,8a65b0,14,1e014,2,0,1,11fc0,0x210000000,0x210000000,1600000,4bc0005,2,2
1ab000d
db2fenc1 14819 10905 0 Dec14 ? 00:00:00 db2fmp ( 
,1,0,0,0,0,0,0,1,0,8a65b0,14,1e014,2,0,1,31fc0,0x210000000,0x210000000,1600000,4bc0005,2,2
1d7002a
db2fenc1 27468 10905 0 Dec14 ? 00:00:00 db2fmp ( 
,0,0,0,0,0,0,0,1,0,8a65b0,14,1e014,2,0,1,91fc0,0x210000000,0x210000000,1600000,4bc0005,2,2
23c002e
root 28070 24613 0 11:23 pts/1 00:00:00 grep db2
root 32586 1 0 Dec14 ? 00:00:11 /opt/ibm/db2/V9.7/bin/db2fmcd
dasadm1 32663 1 0 Dec14 ? 00:00:00 /opt/ibm/db2/V9.7/das/bin/db2fmd -i 
dasadm1 -m /opt/ibm/db2/V9.7/das/lib/libdb2dasgcf.so.1<br>dasadm1 32665 1 0 Dec14 ? 00:00:00 /home/
dasadm1 32665 1 0 Dec14 ? 00:00:00 /home/dasadm1/das/adm/db2dasrrm
```
**Step 3** To see what processes are running on Infrastructure Monitoring, run the following command:

#### **cd /opt/IBM/ITM/bin**

You will change directory to **ITM\_HOME/bin**.

**Step 4** Run the following command to know the agents and processes that are running:

```
./cinfo -r
```
The following output appears:

```
*********** Fri Dec 16 10:48:52 EST 2011 *******************
User: root Groups: root bin daemon sys adm disk wheel
Host name : itm Installer Lvl:06.22.05.00
CandleHome: /opt/IBM/ITM
***********************************************************
Host Prod PID Owner Start ID ..Status
itm kf 11278 root Dec14 None ... running
itm cq 11405 root Dec14 None ...running
itm ms 26334 root Dec14 TEMS ...running
itm ul 6926 root Dec14 None ...running
itm lz 15549 root Dec14 None ...running
itm vm 8062 root Dec14 cisco ...running
itm r4 11138 root Dec14 vcenter ...running
itm r4 13189 root Dec14 cuom ...running
itm r4 14871 root Dec14 cucdm ...running
```
**•** To determine if TEMS is started and is up and running, check the following:

itm-pet ms 26334 root Dec14 TEMS ...running

• To determine if the TEPS is started and is up and running, you will want to focus on the following:

itm-pet cq 11405 root Dec14 None ...running

If the processes are running as required, skip to Step 5. Else, go to Step 6.

**Step 5** After you establish that both the processes are running, you must log into Infrastructure Monitoring to either start or stop, and then configure any of the other agents, as required.

To bring up the GUI interface to allow you to manage the processes and agent, run the following command:

**itmcmd manage**

**Step 6** If the above processes do not run as required, restart Infrastructure Monitoring:

**/etc/init.d/im stop /etc/init.d/db2 stop /etc/init.d/db2 start /etc/init.d/im stop**

## **How to Validate**

Log in to Infrastructure Monitoring to validate the processes.

 $\blacksquare$